PARTNERS
TRAINING
SESSION 4

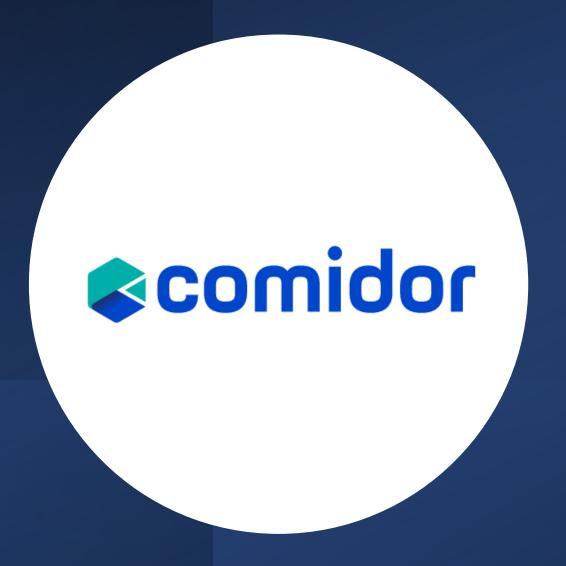

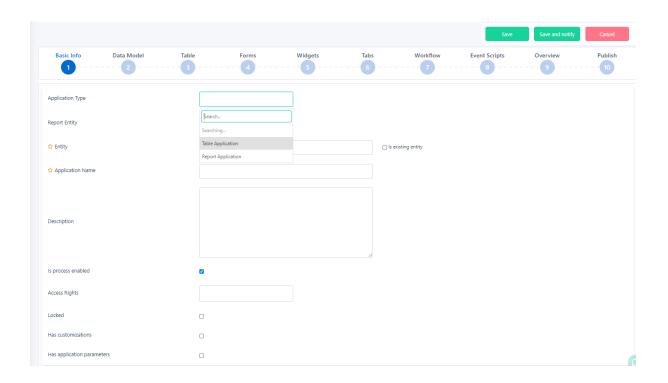

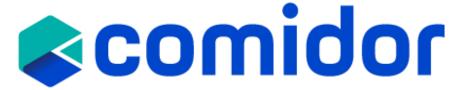

# **App Builder**

Comidor platform offers the ability to build your own apps through **App Builder**, without using coding.

Making simple or more complicated Apps is easier than ever, even for non-developer users.

Comidor guides you with simple steps, in order to publish your idea.

# **Types of Applications**

- 1. Table applications
  - 1. Process enabled
  - 2. Non-process enabled apps (Data driven)
- 2. Report applications
- 3. Kanban applications

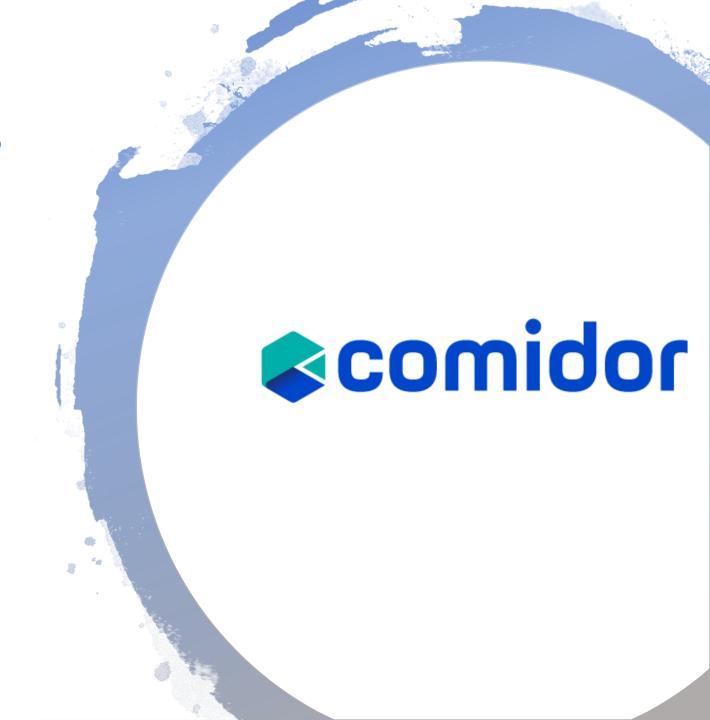

# **Table applications**

There are two types of table applications:

Process enabled

Choose this type when you want to monitor process enabled records, with scheduling, state, workflow steps, completion, etc.

Non-process enabled

Select this type of table application, when you want to create a table of data driven records. No workflow can be related to this type.

Users can apply the following actions in table applications:

- Access the table(access rights are specified by the designer)
- Print or export the table results
- Apply filters, categorise and search within each table
- Enter, edit or delete each record

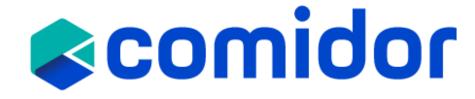

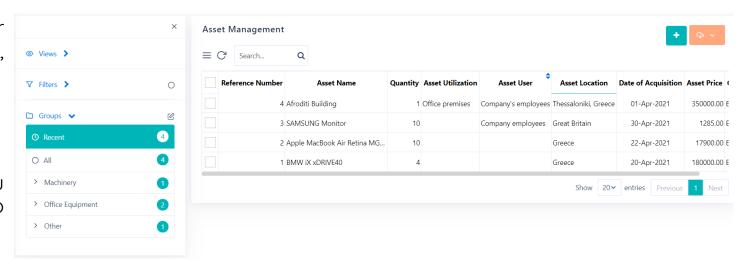

- View records in table or graph views
- In graph view, pie, bar or stack charts can be easily created with real-time data and desired filtering.

# Create a non process enabled App

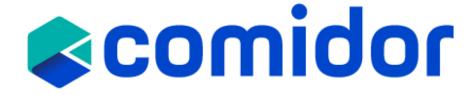

## Step 1. Basic Info

- Select the Application Type (Table)
- 2. Start typing a name for the **Entity** you are creating in the database.
- 3. Give the **Application Name** and **Description**
- 4. Uncheck the option is Process enabled. Non-Process enabled apps can Not be linked with a <u>Workflow</u>. (step 7 will not be available)
- 5. Access Rights: determine which users will be able to see the application in the User Apps menu.
- 6. You can lock your app, so only your user can edit the app.

#### Application example: Asset management

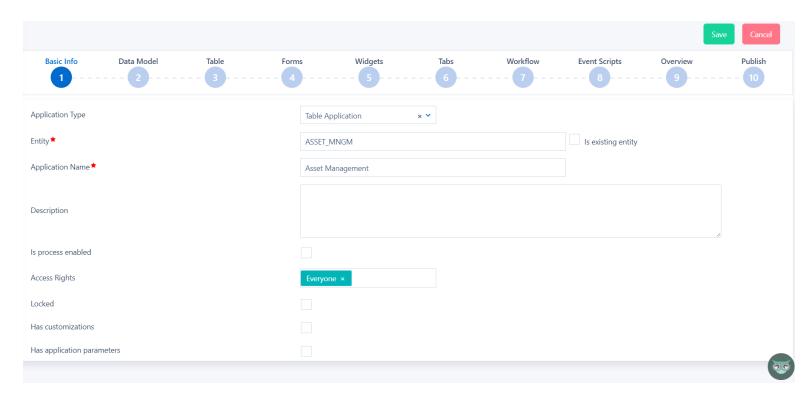

# comidor

## Step 2. Data Model

In the Data Model, you can add all fields that you wish to be used in the App. You can either click on the "+" to create your own <u>custom fields</u> from scratch or import an Excel/CSV file.

 User fields types: Text, Memo (Paragraph), Number, Binary File, Dropdown list (Key-Value or Comidor Database lists), Excel, Currency, Checkbox, Date, more.

Note that, since you left "is Process enabled" unchecked, you can only use the fields displayed in the Data model in your app.

Do not forget to reload the DB after you created all the fields, so that the other users can see them.

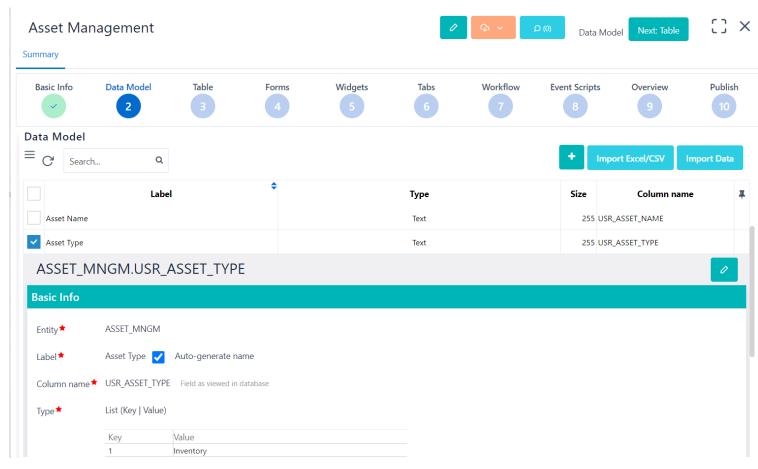

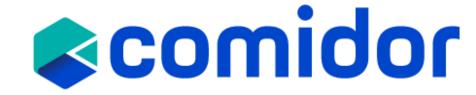

## Step 3. Table

- In step 3, you can determine which columns you wish your App to have in the main table. By default, all fields that were added to the Data Model will be displayed in this table.
- You can add more Columns, by clicking on the "+" icon and selecting the desired field.
  - Note that, you can also add record database related fields as columns(e.g., date created, creator)
- Re-arrange the position of each column with drag-ndrop.
- Add label to the column name, set Prefix or Suffix to be displayed before or after the value of each entry, select the preferred alignment and other properties.

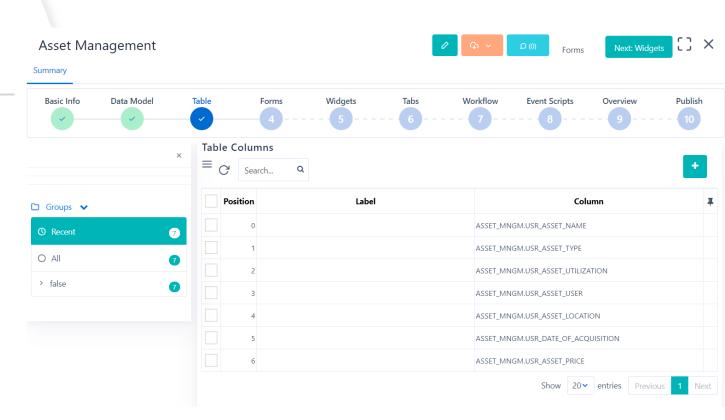

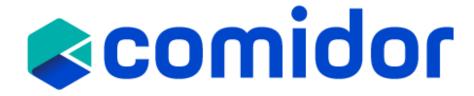

### Step 4. Forms

- Forms can be used as Main forms in a Process or as forms inside the Activities.
  - Design your form easily, with drag-n-drop of fields, and group them with Sections. Don't forget to Publish your form after finishing your design.
  - Multiple Columns, Paragraphs and Style may be added inside a Form
  - Forms may have its own view and change rights
  - Fields added inside forms may be "read only" or "read/write" per form
  - Fields added inside forms may be mandatory or not
  - Forms may be supported with scripts
  - Create 1 main form and select primary: replace existing form, to be the default form of each record

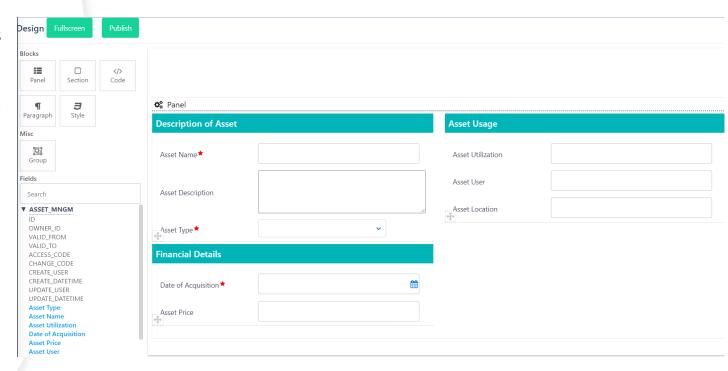

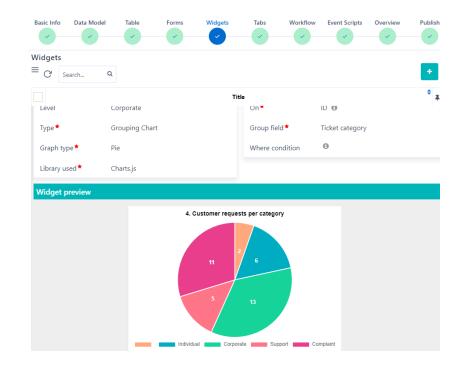

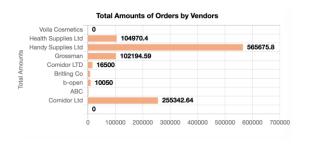

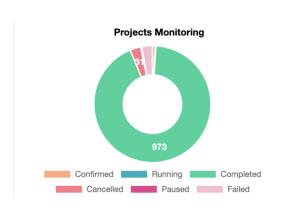

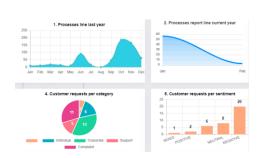

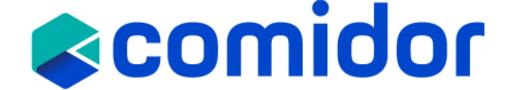

- Step 5. Widgets
- Comidor <u>Widgets</u> are the ideal choice for data visualization. Get the freshest data on a visualization you define.
- Create your own personalized dashboard in seconds.
- Combine multiple views of data to get richer insight.

#### Widgets types

- 1. Reports
  - 1. date report
  - 2. table report
  - 3. timeline report
- 2. Grouping
  - 1. Pie
  - 2. Bar
  - 3. Horizontal bar
  - 4. Line (charts & apex)
  - 5. Doughnut
  - 6. Progress
  - 7. Tube
  - 8. Radar
- 3. Conditional grouping

- Step 6. Tabs
- Use tabs to have complete control over the accessibility of your application.
- The tabs can appear inside records (as a tab at the left part of the record) or at the summary table of the application.
- A tab can be a table from any Comidor entity, HTML, or a widget.
- Step 7. Workflow
- Step 7, is only available if you had checked is Process Enabled, in step 1.
- Step 8. Event Scripts
- In this step, you can write scripts for a certain Data Type to be executed before/after/on a specific event.
- Choose the **Data Type** (apprec, task, process, dataset) and define where you want the script to be applied
- An Event Type can be inserted, updated, deleted, etc.
- In the **Procedure Body** add your code.
  - This is for advanced users to write their procedures.

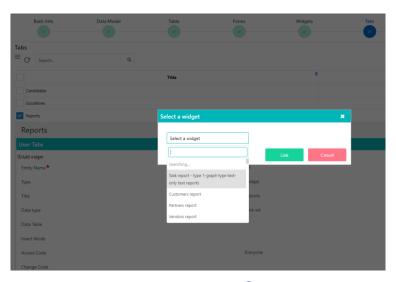

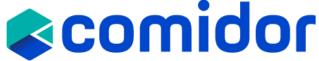

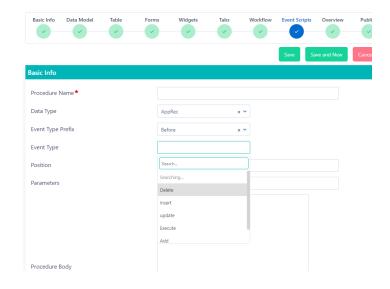

### Step 9. Overview

- In this step, you can make the configuration of the Application.
- Decide if you wish to include from the Basic options (Notes, Tags and Links, create, edit and/ or delete an entry, include print/export options)
- Customise your data by
  - setting a Prefix and Suffix, an Incremental Number Field
  - Defining a **Primary Field**
  - Defining to whom each entry is assigned to, send notifications, Admin 1,2, and Supervisor.
- Fully customise the app layout, by selecting font sizes and colors in **CSS Design** options.
- Step 10. Publish
- Your app is ready to be used!

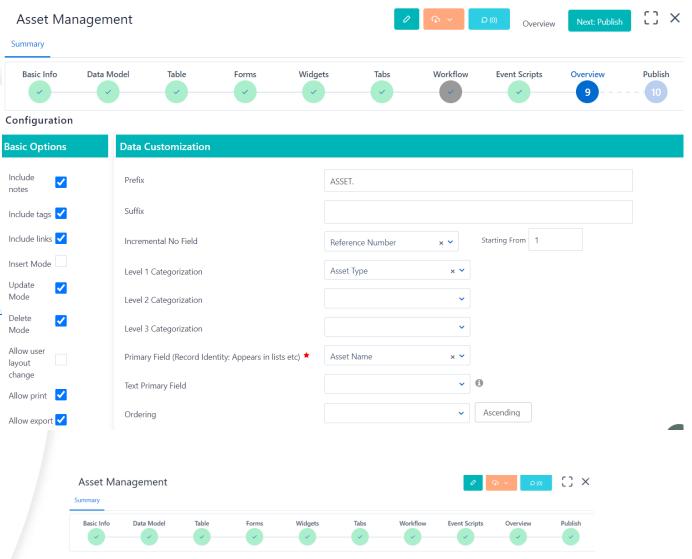

The application is now published! Click on the button below to publish changes

# Run your application

All published apps can be access by the main menu> Custom Apps.

 By clicking on the "+" icon you can create a new entry of this app. (In order to see the + icon, you should have checked first the respective option in the Overview step of App builder) A new tab will open with the form that was created in the App Builder. Fill in the fields and click on Save to add this entry.

• If you have selected the primary form of the app to be also visible in the quick add menu, you can easily initiate this App, from quick add and by clicking on the name of this form.

#### Other actions:

Users can import/ export/ edit/ delete applications in App builder.

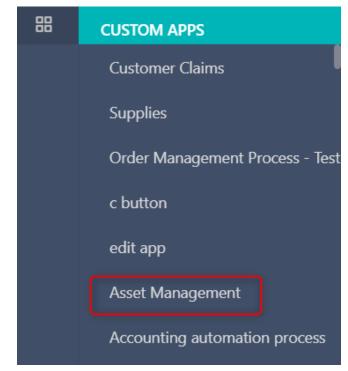

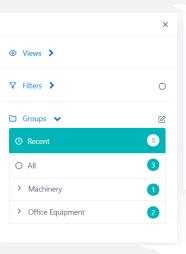

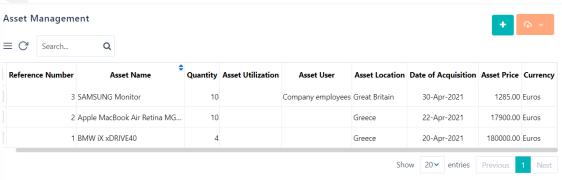

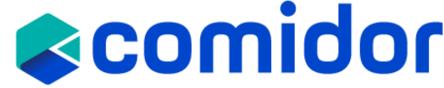

## Report applications

Comidor platform offers the ability to build easily your own Report applications through App Builder.

In report type apps you need only 3 steps:

- 1. **Basic info:** specify name of the app, type (report), the entity that you want to create the report for, and access rights.
- 2. **Table:** choose the fields to be displayed as columns in your report app, the fields that you want to be filters and rearrange their position.

Assets Report

**3. Publish!** Your report app is ready to be used

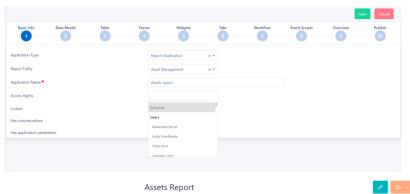

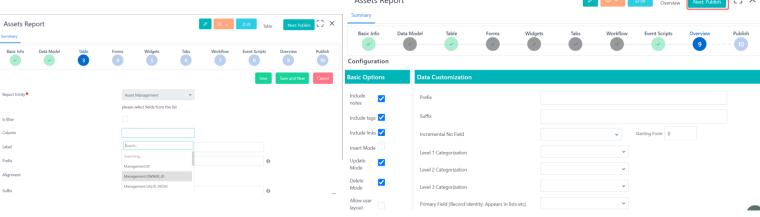

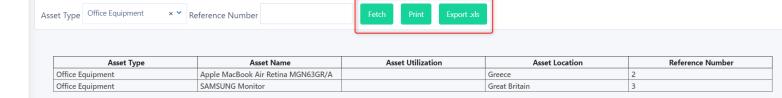

# **Kanban** applications

A Kanban application helps teams create Kanban boards and visualize simple records. This application type is suitable for simple cases that don't require a workflow design and a huge amount of data to be processed.

In report type apps you need only 5 steps:

- **1. Basic info:** specify name of the app, type (Kanban App), and access rights.
- 2. Data Model: add all fields that you wish to be used in the App.
  - **User field types needed:** Text for the title of the app, DB list for grouping by, a Drop-down list for border field, list free for users, Date.
- **Table:** choose the fields to be displayed in the create/edit form of each record and rearrange their position.
- **4. Overview:** Configure the user fields for the following parameters: Title, group by, user, date, border field and border colors map.
- 5. Publish! Your Kanban app is ready to be used

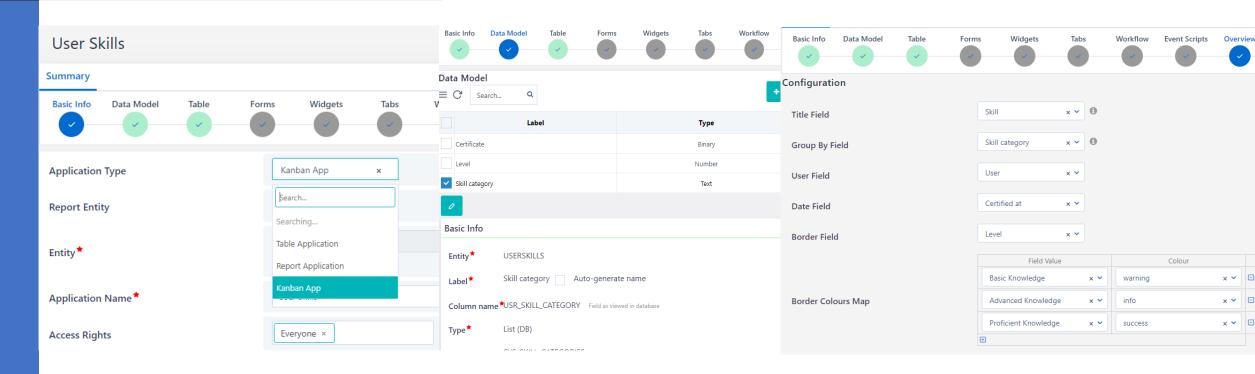

# View Kanban application

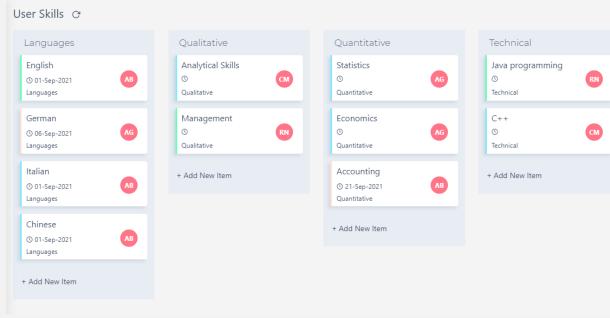

All published apps can be access by the main menu> Custom Apps.

- You can see as many boards as the number of options in the **Group by field**. (e.g., Skill categories).
- By clicking on the "+ Add New Item" icon you can create a new record of this app in this board.
- A new form will open with the fields that were defined in table step of the App Builder. Fill in the fields and click on Save to add this entry.
- Click on a record (any box) and you can apply any changes in the edit record form.
- Drag-n-drop a record(box) from one board to another to change its category.
- Delete a record

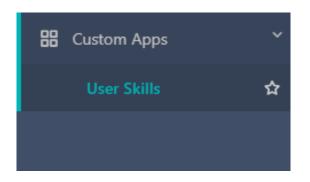

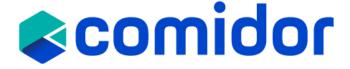

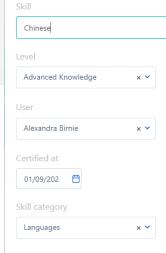

**EDIT RECORD** 

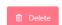

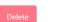

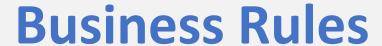

Comidor offers a variety of features in order to apply business rules in processes.

In workflow designs you can include:

- Gateways
- Default or conditional paths
- Field rules
- Field Validations
- Shell commands
- Scripts before save

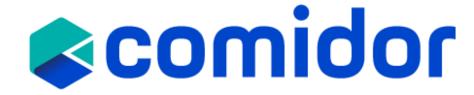

## **Business Rules**

## **Gateways**

- A gateway is used to determine branching, forking, merging and joining of paths drew by sequence flow
- In Comidor we have exclusive, inclusive and parallel gateways

## **Conditional Paths**

- Conditional Flow –shows the order of activities; it may hold a condition (conditional flow) or stand as default flow.
- It connects activities/events/gateways with each other.
- They connect elements being in the same pool/lane. You can add advanced conditions (custom fields criteria)

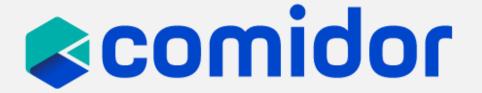

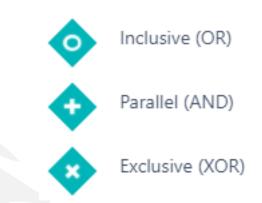

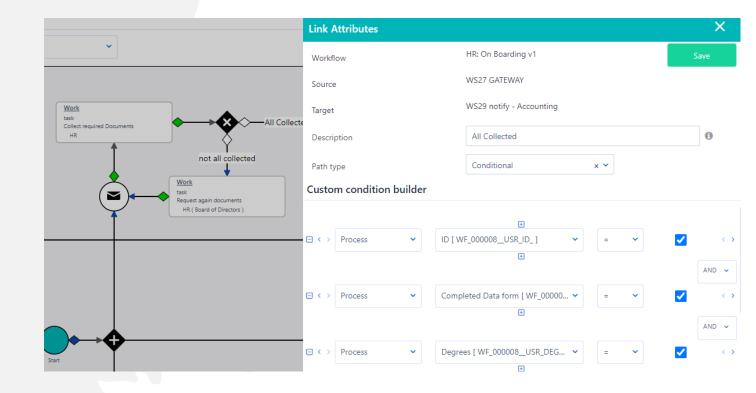

## **Business Rules**

#### **Field Rules**

The field rules functionality enables you to hide or show fields inside forms when certain conditions are met.

Create custom condition scenarios for fields and select in which scenario the fields are going to be shown or hidden.

Select more than one scenario – field condition for a specific field. This enables you to cover multiple scenarios.

Eliminate the number of forms that need to be created and make your adjustments to one simple form. Hide sensitive information which should be displayed only for certain users, roles or groups in a workflow.

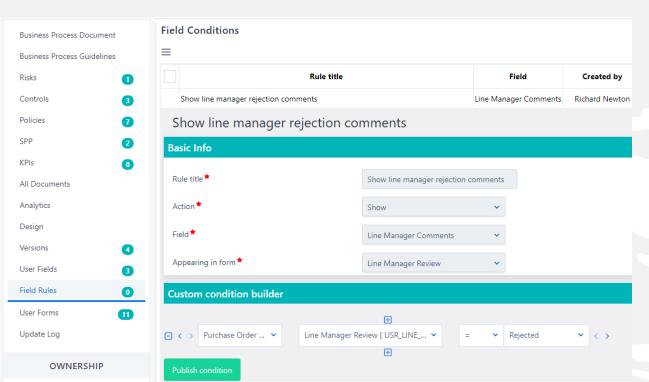

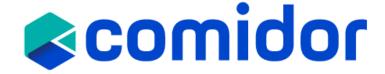

#### **Field Validation**

In **form designer**, you can set desired properties to each user field:

Apply pattern (regular expression) and pattern error messages (e.g., ^[A-Za-z]+\$ for the end user to enter only Latin characters and in case the user enters something different the system will populate the error message.

|             | Please type only | Latin characters. | ×   |                   |          | Ç <mark>44</mark> | <b>€</b> 6 | 49 | (   | 1 |
|-------------|------------------|-------------------|-----|-------------------|----------|-------------------|------------|----|-----|---|
|             |                  |                   | New | Purchase request( | (vendor) |                   |            |    |     |   |
| Vendor Invo | ces              |                   |     |                   |          | ABC               |            |    |     |   |
| ≡ C Searc   | h 0              |                   | Cł  | hoose Vendor*     |          | ADC               |            |    | × × |   |
| _ O Search  | · · · · · · · ·  |                   | Ite | em *              |          | 11                |            |    |     |   |

• Hide user fields if their value is not set, or only when they have value – depending on your scenario.

|                             | Pattern               | ^[A-Za-z]+\$                                                      |  |  |  |
|-----------------------------|-----------------------|-------------------------------------------------------------------|--|--|--|
| © Panel Section             | Pattern Error Message | Please type only Latin characters.                                |  |  |  |
| Choose Vendor★              | Required              | Z .                                                               |  |  |  |
| ltem ★                      | Alignment             | Auto                                                              |  |  |  |
|                             | Placeholder           |                                                                   |  |  |  |
| Quantity requested *        | Element CSS           |                                                                   |  |  |  |
| Unit price                  | Element CSS Class     |                                                                   |  |  |  |
| Total amount                | Label position        | <b>~</b>                                                          |  |  |  |
| Expected Date of delivery * | Label size            | •                                                                 |  |  |  |
| Rayment Terms               | Hidden                | v                                                                 |  |  |  |
|                             | postValue             | True<br>False<br>Only if value is not set<br>Only if value is set |  |  |  |

## **Business Rules**

#### **Shell Commands and Script before save**

You can add scripts to a workflow design within forms to the "script before save" section and/or to the Shell Command component of the workflow design.

Add Shell Commands in various steps of your workflow design.

The Shell Type can be Unix (sh), Windows (cmd), Windows (Powershell), Platon script

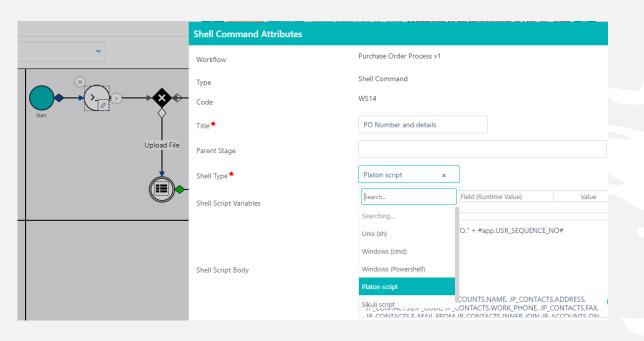

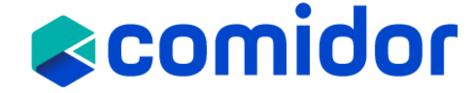

If you add a script within forms to the "script before save" section, the script will run after the user saves the form/completes a task with this form. We commonly add a "script before save" to check the user's input and populate error messages.

This will remove the need to add a shell script in the workflow itself. Additionally, if the application is not process enabled you can still have a shell script by adding it here.

| Dasic IIIIO Data Model lable   | Widgets               | v v          | Volknow | event scripts | Overview | 10        |  |
|--------------------------------|-----------------------|--------------|---------|---------------|----------|-----------|--|
| orms<br>≡ C' Search Q          |                       |              |         |               |          | +         |  |
| ✓ Purchase request             | Tie                   | le           |         |               |          | <b>\$</b> |  |
| Basic Info                     |                       |              |         |               |          |           |  |
| Record type                    | Purchase requests 1   |              |         |               |          |           |  |
| Title                          | Purchase request      |              |         |               |          |           |  |
| Access                         | Everyone              |              |         |               |          |           |  |
| Main                           | <b>✓ ⑤</b>            |              |         |               |          |           |  |
| Position                       | 0 1                   |              |         |               |          |           |  |
| Primary                        | Is not primary form 📵 |              |         |               |          |           |  |
| Quick                          | In quick add menu 📵   |              |         |               |          |           |  |
| Form Division/Functional Group | Germany 1             |              |         |               |          |           |  |
| Script before open             |                       |              |         |               |          |           |  |
| Script before edit             |                       |              |         |               |          |           |  |
| Script before save             | #app.USR_DATE_OF_REQ  | UEST#=#DATE# |         |               | 0        |           |  |

## **Business Architecture**

Design and execute your business strategy. Comidor Business Architecture provides you with all the necessary functions to make your organisation more efficient and productive.

#### **Enterprise Canvas**

- Connect every department of your organisation with workflows
- Create objects with a seamless drag-and-drop function, and build relationships between them

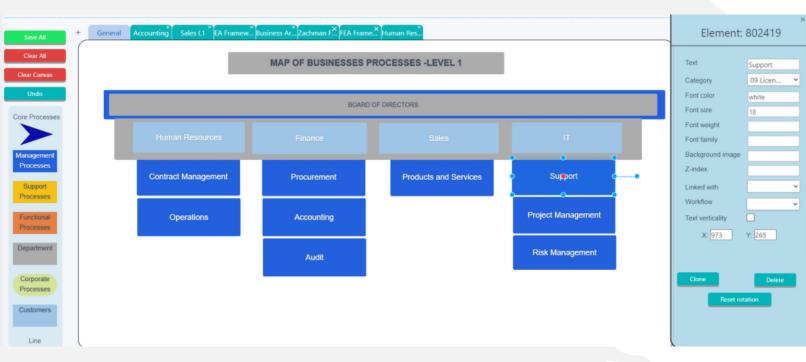

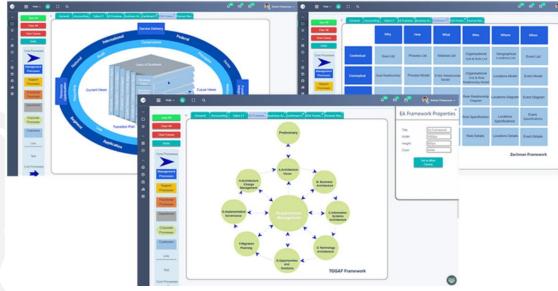

### **Operating Model**

- Design and execute your strategy with Comidor Business Architecture
- Incorporate a top-down enterprise overview
- Design any framework, TOGAF, Zachman, FEA, Gartner's, or your unique one
- Interact with the final multi-level diagram that you designed within Enterprise Canvas
- Get a 360 ° view of all business processes per department
- Improve visibility and minimise the business disruption

#### Find out more.

## **Training Objectives**

- Understand the application types
- Create a non-process enabled application following 10 simple steps
- Create a report type application
- Create a Kanban app
- Learn how to execute and monitor applications
- Create visual reports with Widgets
- Apply business rules to workflow designs
- Learn how to design the Business architecture

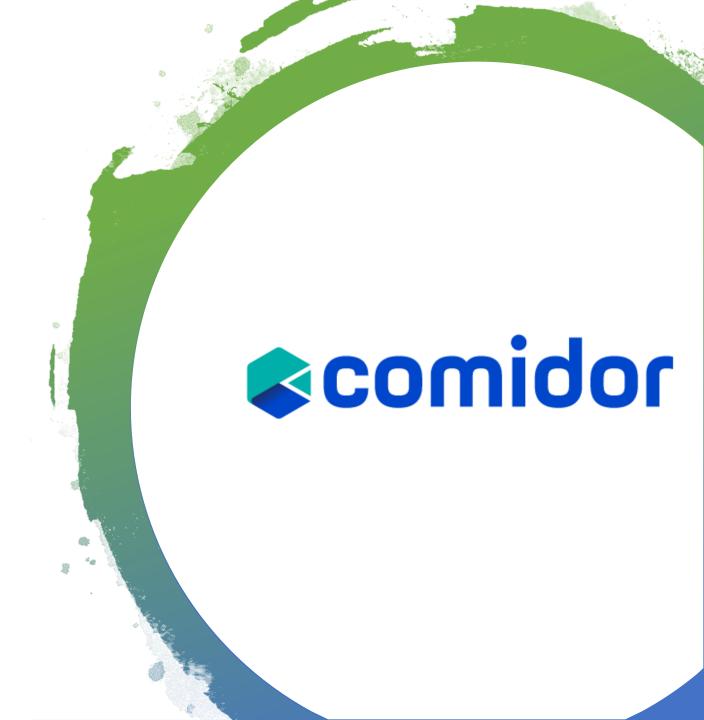

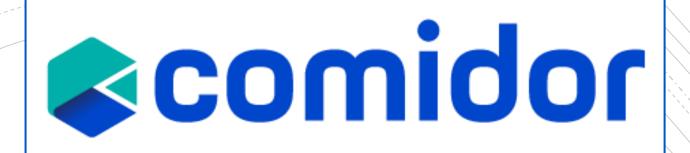

Thank you!